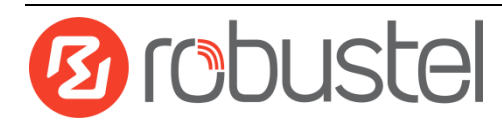

# **Web Configuration Quick Guide**

# **R2000 Dual--**

# **Industrial Dual Module Cellular VPN Router with Power over Ethernet**

# **Connect the Router to the PC**

After installing the R2000 Dual Router, power it on connect it's Ethernet port (eth1/eth2/eth3/eth4) to a PC via a standard cross-over cable.

# **Configure the PC**

There are two methods to obtain IP address for the PC, one is to obtain an IP address automatically from Local Area Connection, and another is to configure a static IP address manually within the same subnet of the router. Please refer to the steps below. Here take **Windows 7** as example, and the configuration for windows system is similar.

1. Go to **Start > Control Panel**, double-click **Network and Sharing Center**, and then double-click **Local Area Connection**.

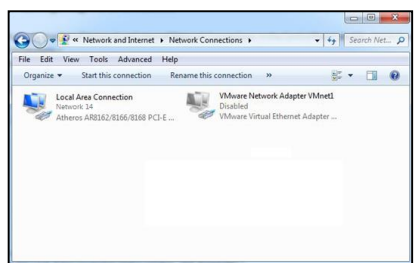

2. Click **Properties** in the window of **Local Area Connection**  4. Two ways for configuring the IP address of PC: **Status**.

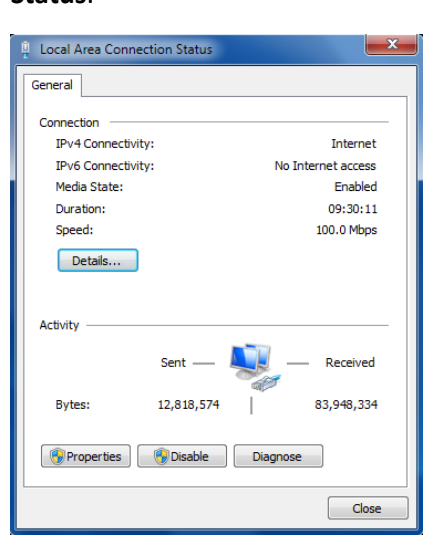

3. Choose **Internet Protocol Version (TCP/IPv4)** and click **Properties**.

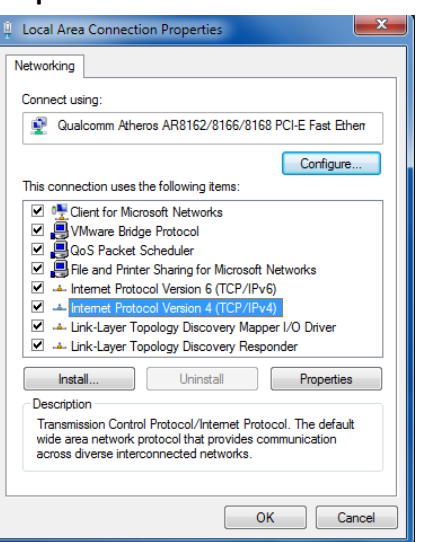

**Obtain an IP address automatically:**

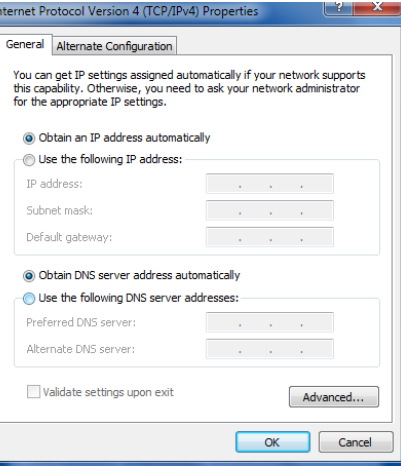

### **Use the following IP address** (configured a static IP address manually within the same subnet of R2000 Dual Router):

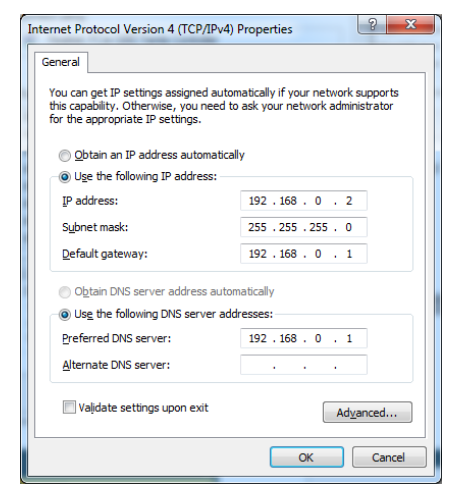

5. Click **OK** to finish the configuration.

## **Login the Router**

- 1. On your PC, open a web browser such as Internet Explorer, Google and Firefox etc.
- 2. From your web browser, enter the IP address of the router. The default IP address of R2000 Dual Router is 192.168.0.1, though the actual address may vary.

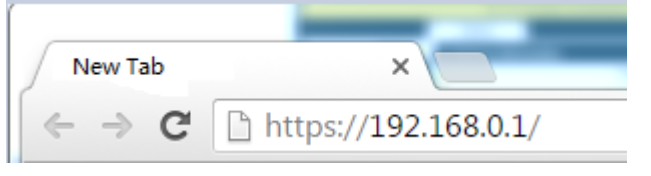

3. In the login page, enter the username and password, choose language and then click **LOGIN**. **Note:** If enter the wrong username or password over six times, the login web will be locked for 5 minutes.

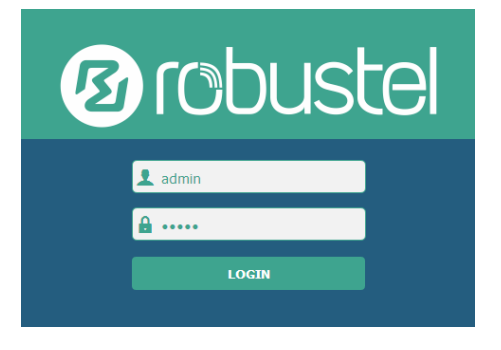

4. The home page of the R2000 Lite router's web interface is displayed, for example.

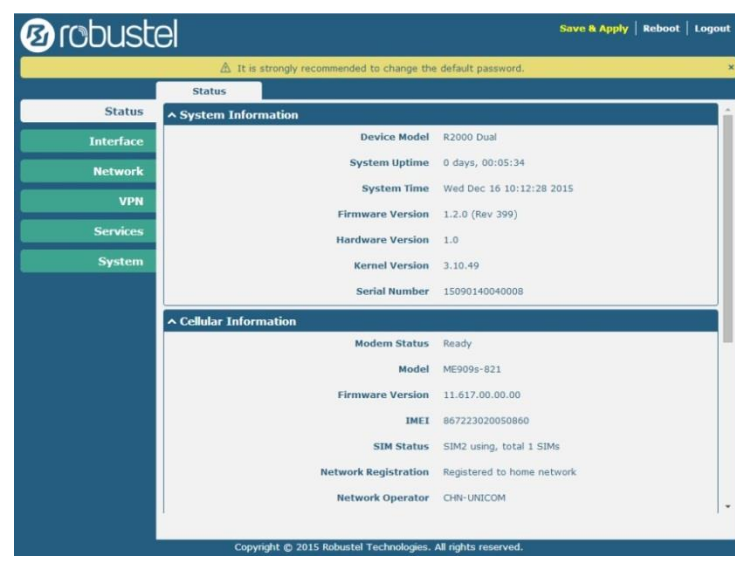

# **Configure the Cellular**

**Configure the Cellular**

Click **Interface > Link Manager > Link Manager > General Settings**, choose "WWAN1" as the primary link and "WAN" as the backup link and "Cold Backup" as the backup mode, then click **Submit > Save & Apply** to make the configuration take effect.

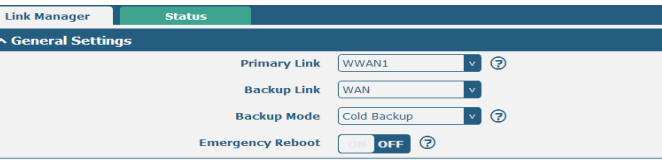

Link Settings section allows user to configure the parameter of link connection, include the WWAN1/WWAN2, WAN and WLAN. It is recommended to enable Ping detection to keep router always online. The

Ping detection increases the reliability and also cost data traffic.

Click the edit button of WWAN1, refer to the figure below to set it parameters according to the current ISP, and then click Submit > Save & Apple to make it take effect.

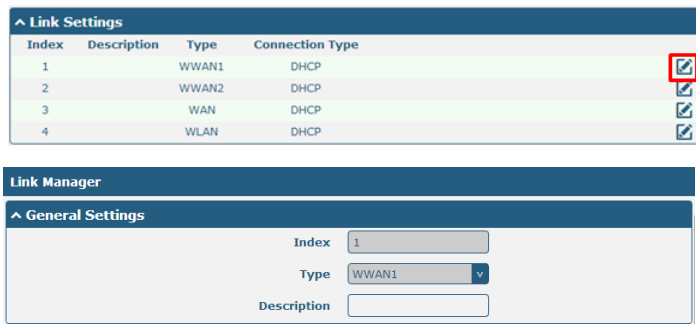

Enable **Automatic APN Selection**, the window is displayed

as below:

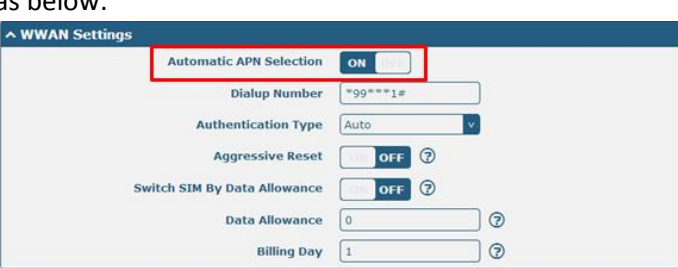

### Enable **Ping**, the window is displayed as below:

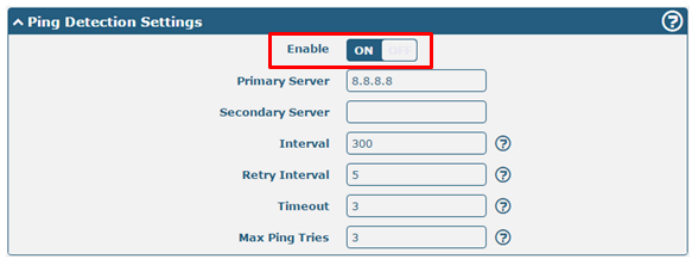

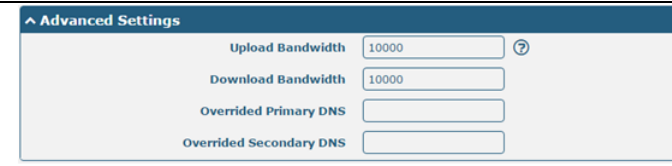

The modifications will take effect after clicking **Submit** and **Save & Apply** button.

**Check the Cellular Connection Status**

Click **Interface > Cellular > Status**, and click the row of status, then the details status information will be displayed under the row.

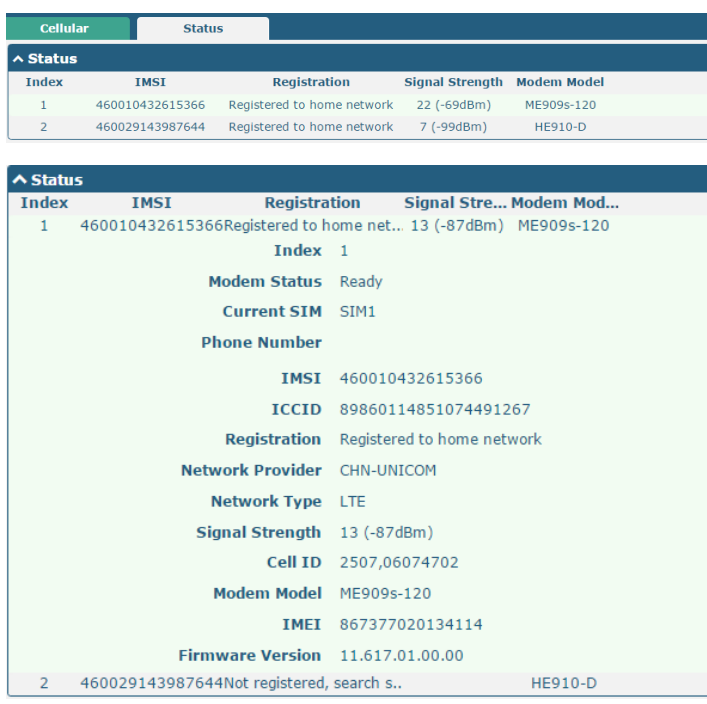

### **Configure the IP Address**

**Configure Lan0**

For R2000 Dual, the maximum number of LAN port is four which include lan0, lan1, lan2 and lan3.

Lan0~lan3 is available when they were selected randomly by eth1~eth4.

All of eth1~eth4 were default to lan0, and the default IP is 192.168.0.1/255.255.255.0.

### Go to **Interface > LAN > LAN > Network Settings**, for

#### example:

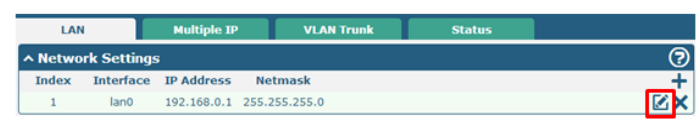

Click the edit button of the current LAN port, modify the **IP Address** and **Netmask** of lan0. And then click **Submit > Save & Apply** to make the modification take effect.

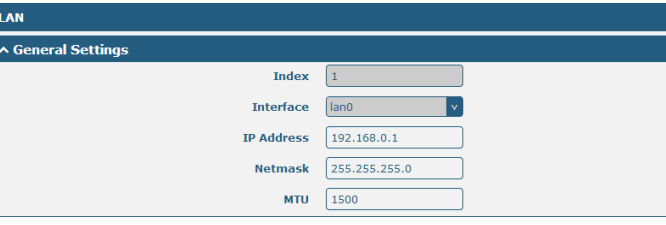

**Configure Lan1**

Go to the **Interface > Ethernet**, click the edit button of eth1, and choose lan1 as the **Port Assignment**.

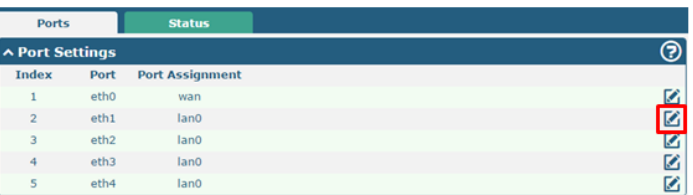

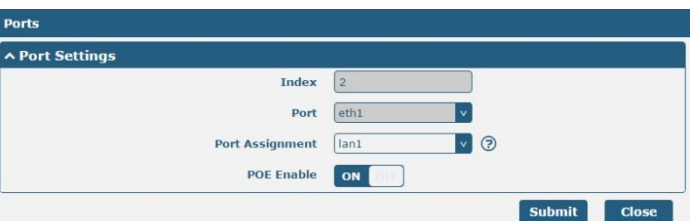

Click **Submit > Save & Apply** to make the modification take effect.

Go to **Interface > LAN**, and click the add button:

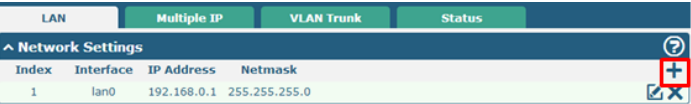

Select the interface as lan1, and configure the **IP Address** and **Netmask** of lan1.

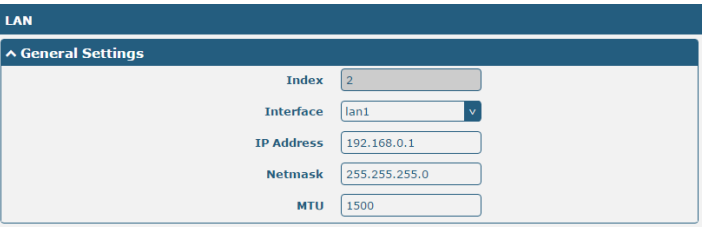

Click **Submit > Save & Apply** to make the modification take effect.

### **Configure Multiple IP**

Go to **Interface > LAN > LAN > Multiply IP**, for example:

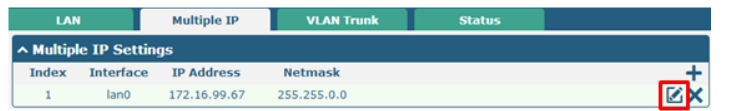

Click  $\blacksquare$  to edit the multiple IP of the LAN interface. Click  $\blacktriangleright$ to delete the multiple IP of the LAN interface.  $Click \biguparrow$  to add a multiple IP to the LAN interface.

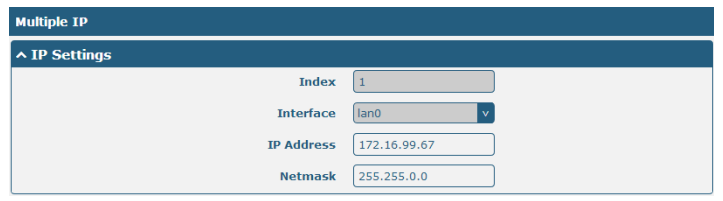

### **Configure WAN**

 $\overline{a}$ 

WLAN

Go to **Interface > Link Manager > General Settings**, and click the edit button of WAN to enter the link configuration window.

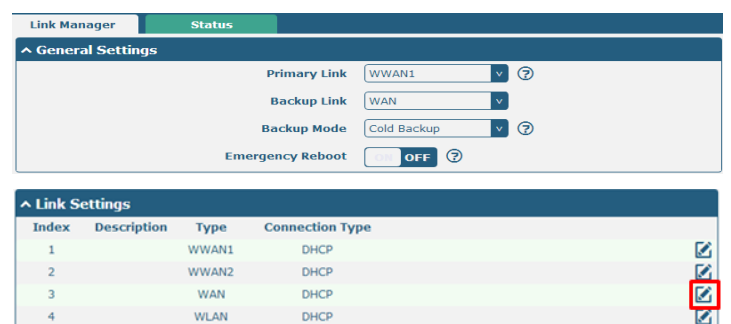

Configure the WAN interface parameters such as the **Connection Type** as below:

DHCP

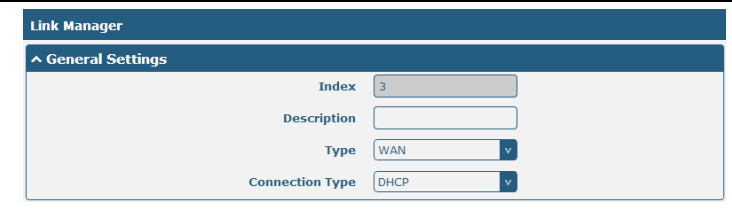

### Enable **Ping**, the window is displayed as below:

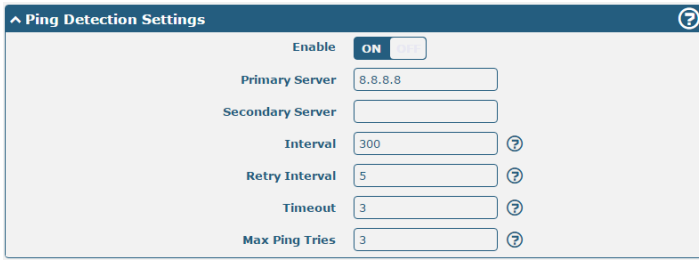

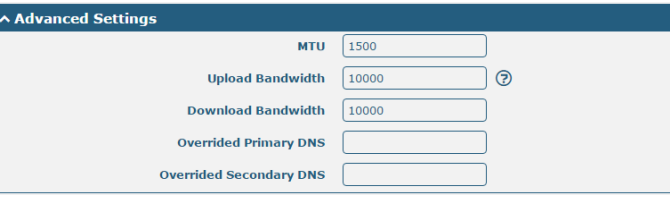

# **FAQ**

**Connected to the router successfully and obtained the IP address automatically, but failed to login the webpage.**

- 1. Check the cable connection.
- 2. Check whether the green LED of the current connected port is solid or blinking.
- 3. Check whether another DHCP server or host occupies the IP address within the same LAN and causes IP conflict. If

yes, connect the router to the PC directly to modify the IP address pool of DHCP.

- 4. Confirm whether the DHCP function has been closed factitiously if this is not the first use of this router. If yes, configure the IP address of the PC's LAN interface manually to make the router and the PC can access each other in the same LAN; or restore to the factory default settings of the router via the Reset button.
- 5. Check the firewall of the router to confirm whether the access is restricted or the HTTP protocol is closed. Please restart the firewall.

### **What to do if I forgot the IP address of the router?**

Press and hold the Rest button to return the router to factory defaults, and then enter "192.168.0.1" in your browser to log in the router again. See Chapter 1.4 for more details about Reset button.